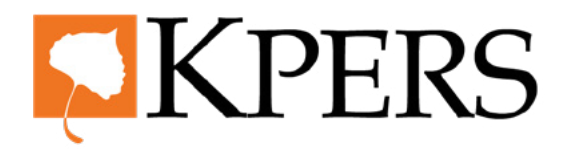

# quick **steps**

#### **Enrollments**

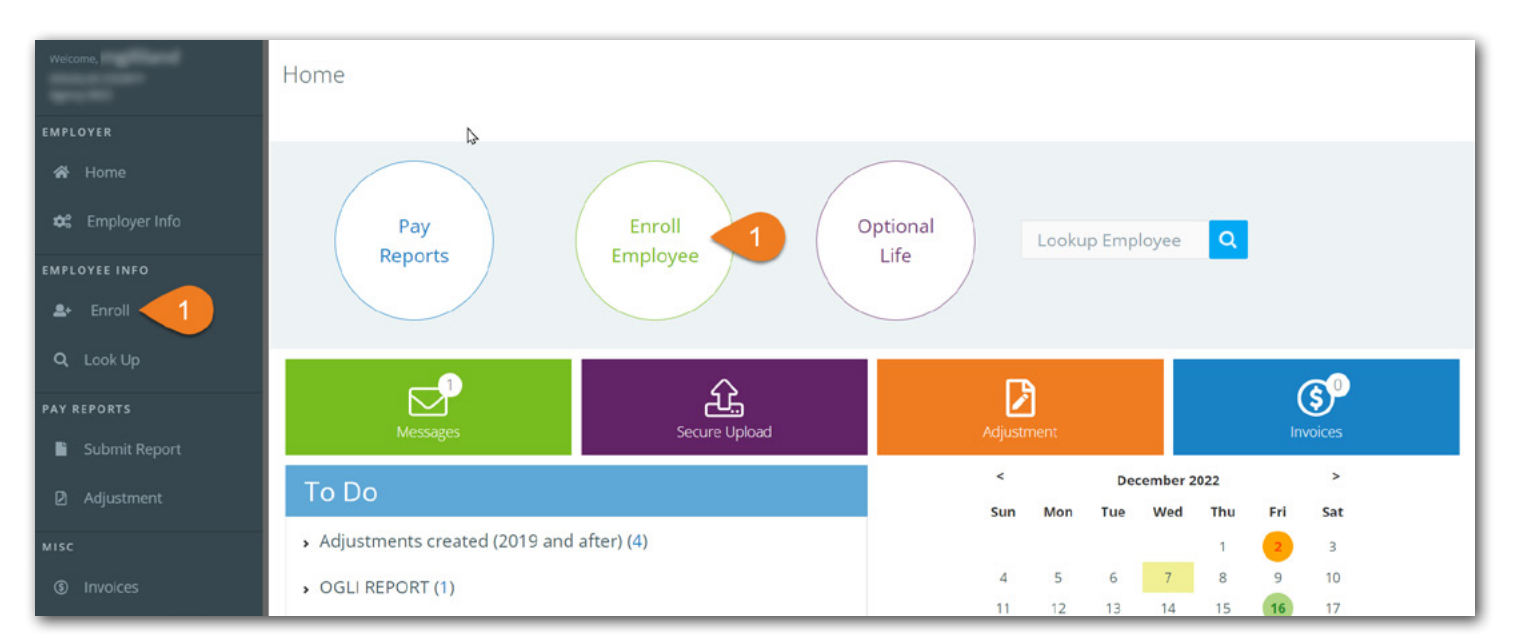

[Login](https://www.kpers.org/employers/ewp.html) to the employer web portal (EWP)

**Step 1.** Click **Enroll** under Employee Info in the side menu, or click the round **Enroll Employee** button at the top of the home page

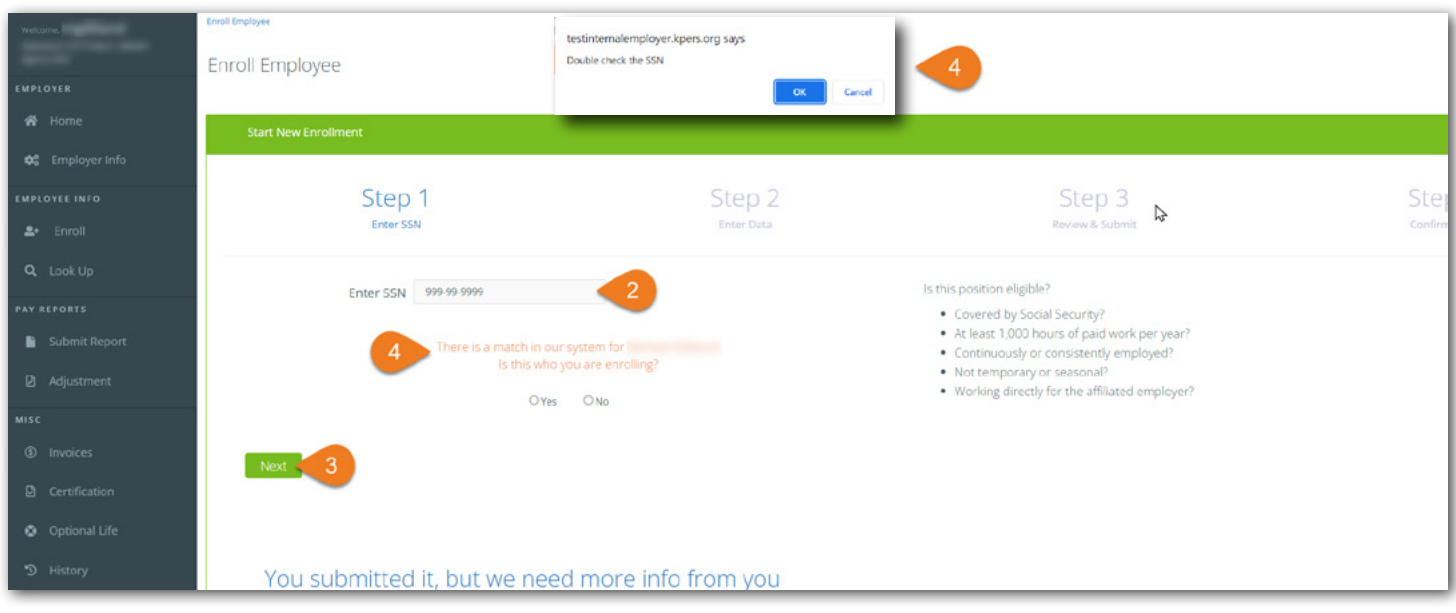

**Step 2.** Enter the new employee's **Social Security Number** (SSN)

#### **Step 3.** Click **Next**

**Step 4.** If the SSN is already in the system, you will see an orange message and be asked to confirm. Select an answer and click **Next**. If you select **No**, you'll be asked to **double-check** your SSN and re-enter (see pop-up). Click **Next** to continue enrollment. If you select **Yes,** you'll continue enrollment and employee will become **dual-employed** member in our system.

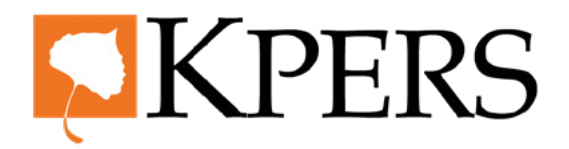

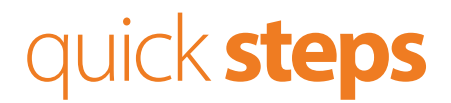

#### **Enrollments**

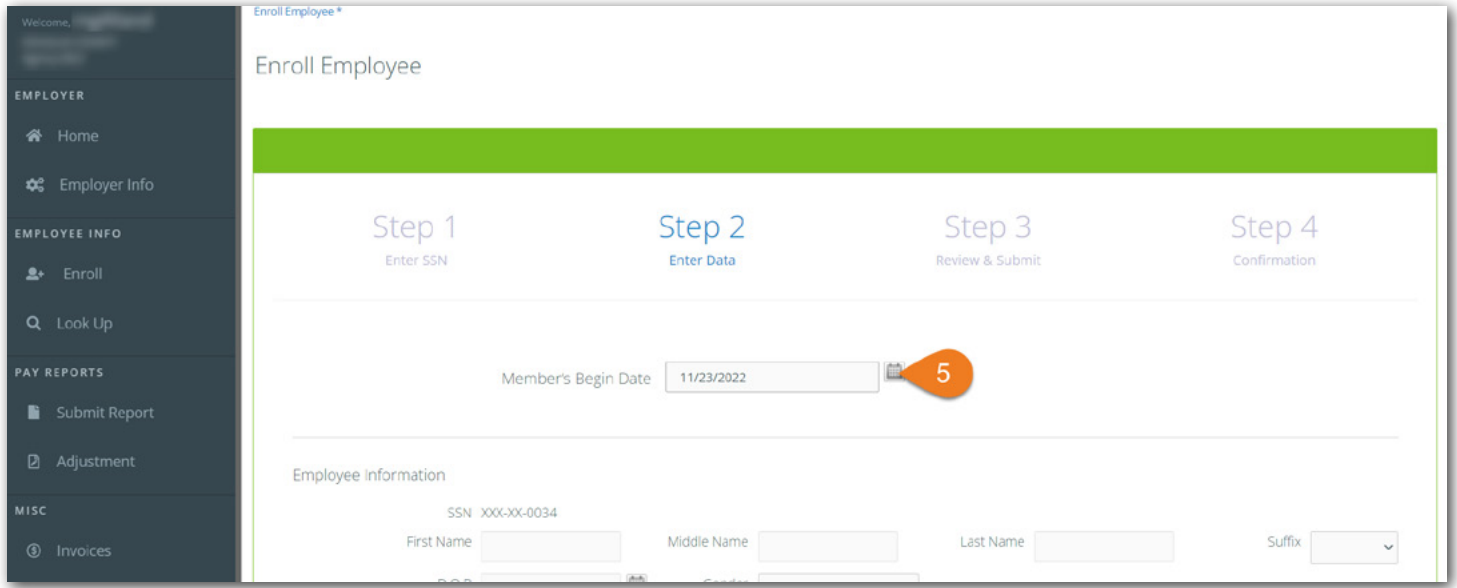

**Step 5.** Enter the **Member's Begin Date**. This is their first day on the job or their first day working in a covered position

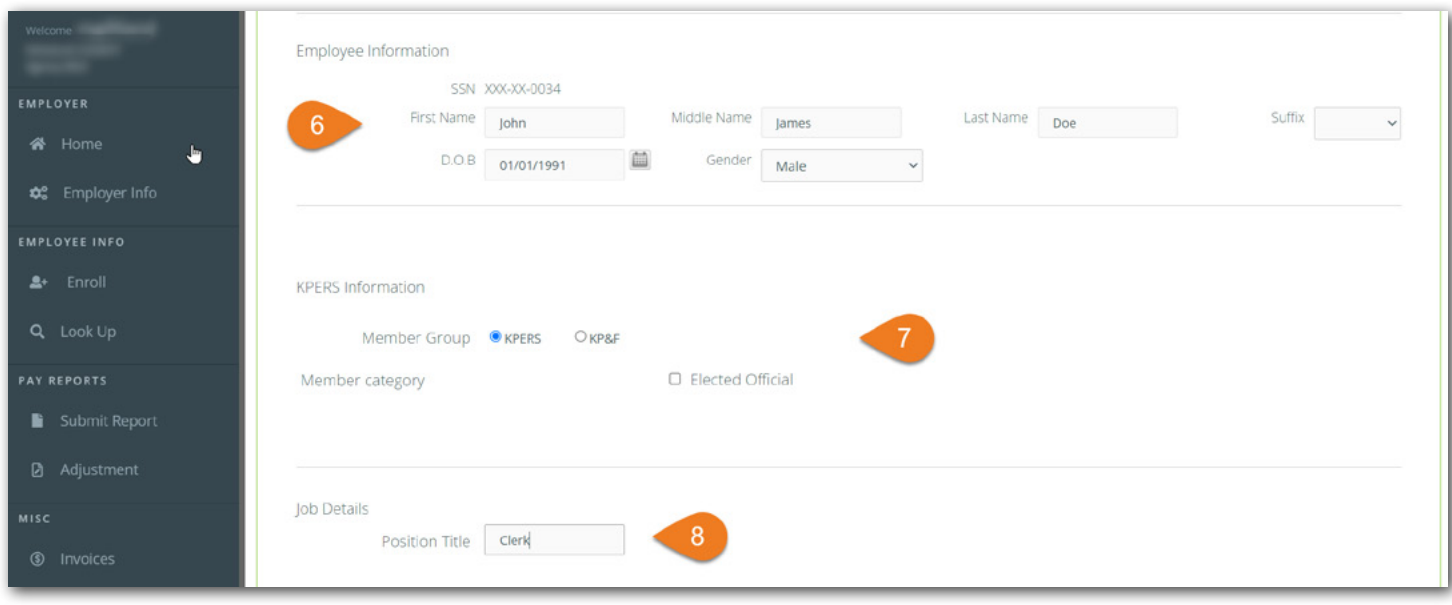

**Step 6.** Enter **Employee Information**, like name and DOB **Step 7.** Enter **KPERS Information**, like member group or category. Note: If your employer has multiple departments, you'll be required to choose the correct pay cycle

**Step 8.** Enter **Job Details**, like position title

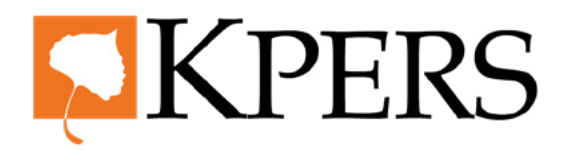

# quick **steps**

### **Enrollments**

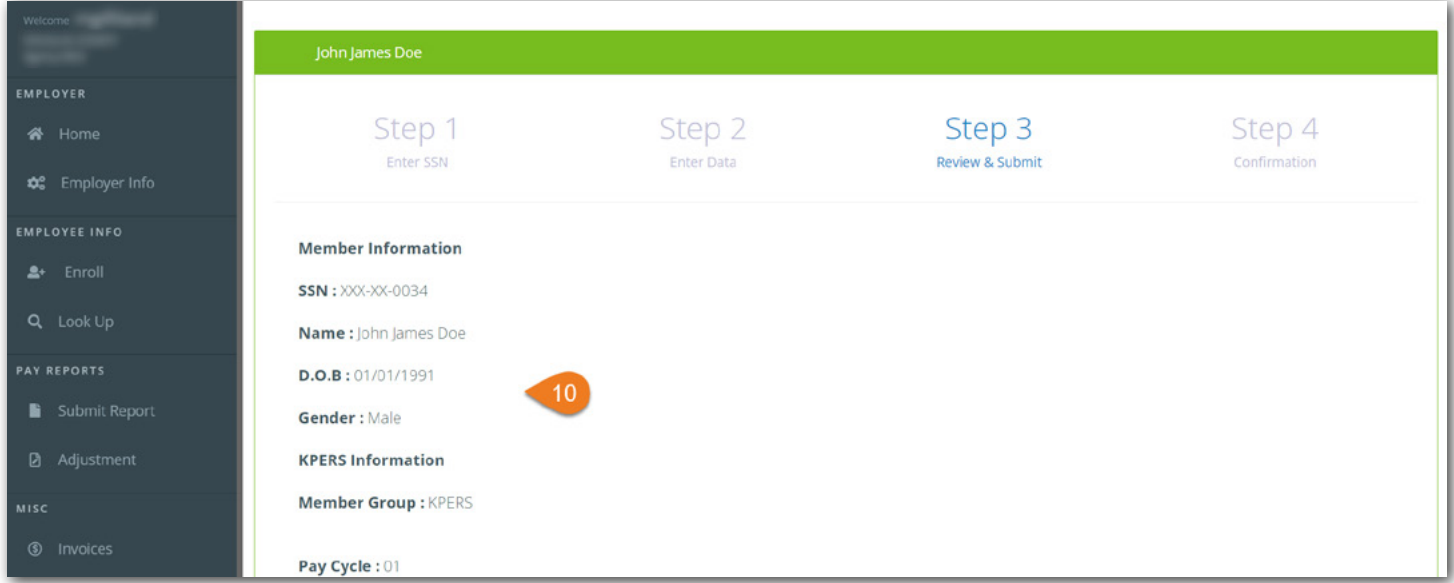

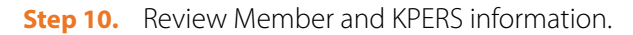

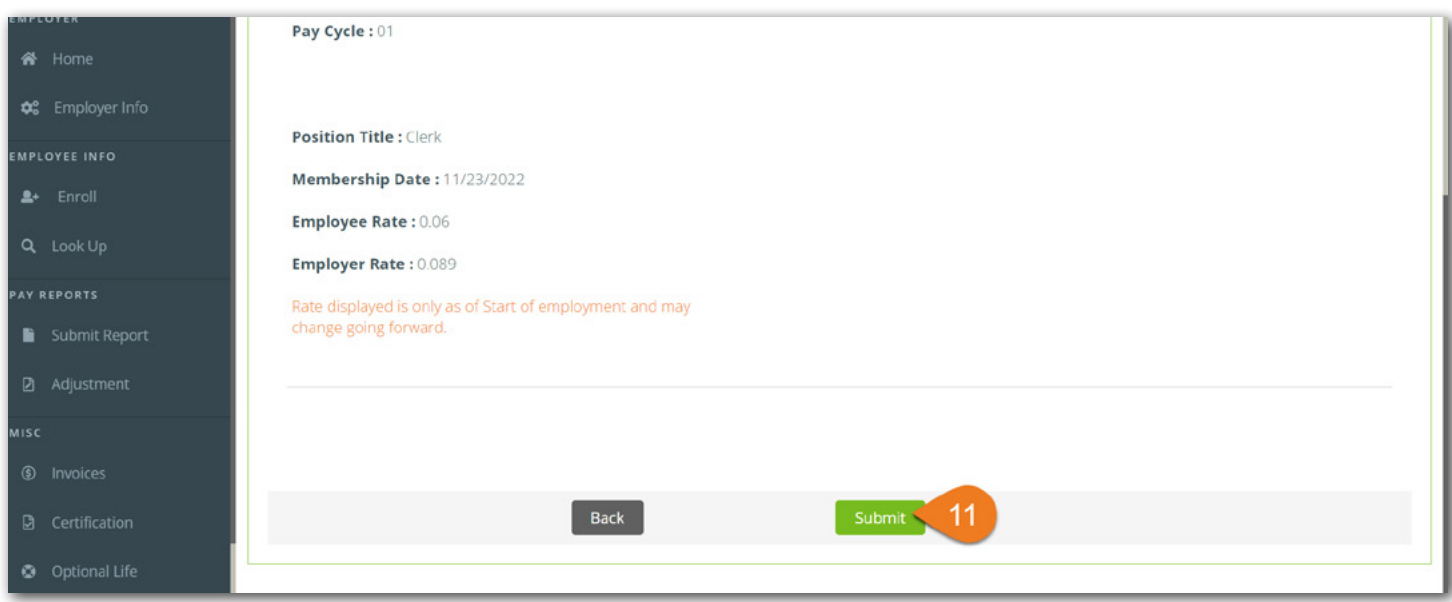

**Step 11.** If everything looks correct, click **Submit**. If not, click the **Back** button and make corrections.

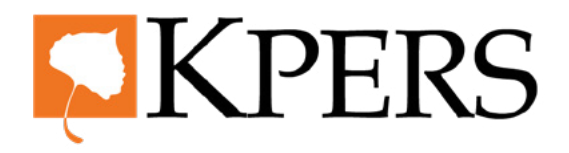

### quick **steps**

### **Enrollments**

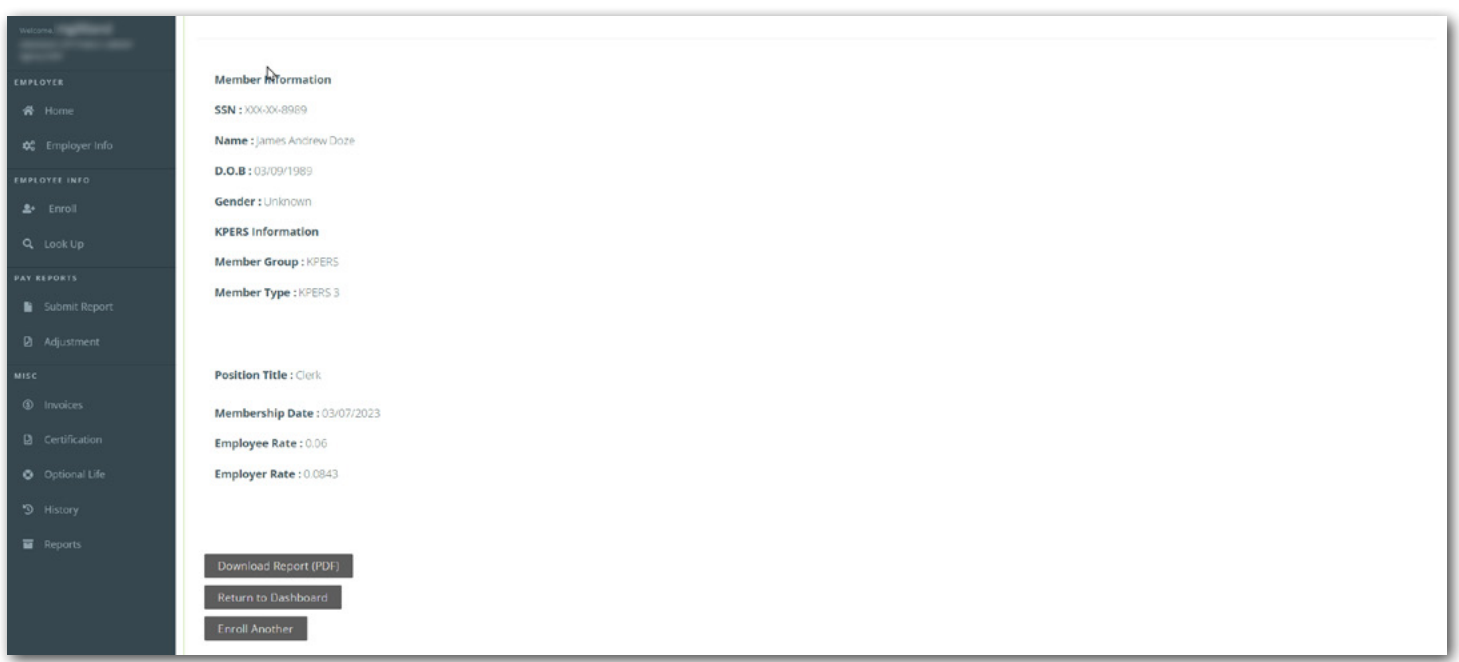

Your confirmation screen also gives you the options to Download Report, Return to Dashboard or Enroll Another.